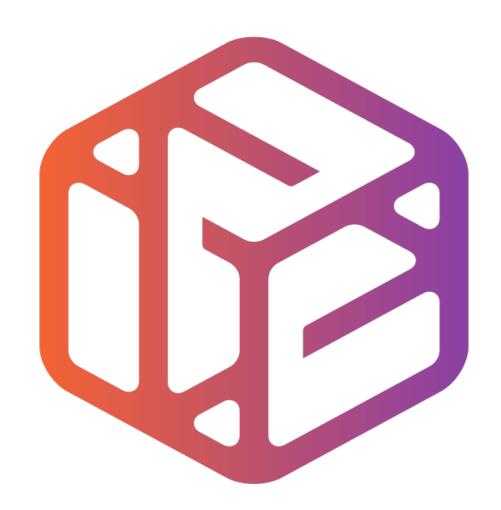

## Design out the box

## By the end of this tutorial you will be able to...

- Use the Follow Me tool to form a bottle shape
- Apply 3D Text to an object
- Colour and render an object
- Scale and resize models
- Make components

## Skills to be used in this project...

| Basic Skills   | New and Higher Skills                                           |
|----------------|-----------------------------------------------------------------|
| Zoom tool      | Tape Measure tool (for construction points and resizing models) |
| Orbit tool     | Access and use the Large Tool Set                               |
| Pan tool       | Follow Me tool                                                  |
| Circle tool    | Arc tool                                                        |
| Eraser tool    | Scaling                                                         |
| Push/Pull tool | 3D Text tool                                                    |
|                | Paint Bucket tool                                               |
|                | Making Components                                               |

**Basic skills** are those required to do very basic drawings and are detailed as part of this presentation.

**New and higher skills** may be new to the novice and are the focus for learning in this presentation.

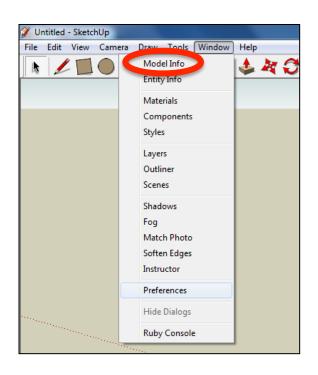

 Open the sketch up drawing. Once you have opened SketchUp, go to Window and select Model Info

2. Select **Units** and choose **Decimal Millimetres**. We are using this template because we are doing a product design.

**Note**: It is often necessary to start a new file to use the new template. Go to **File** then **New**.

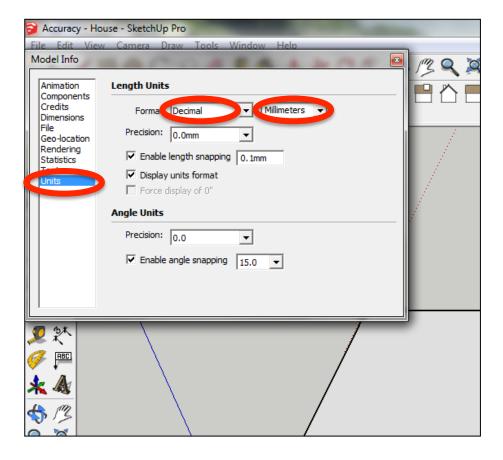

## 3. Now select the **View** then **toolbars** and ensure **Getting Started** and **Large Tool Set** are ticked

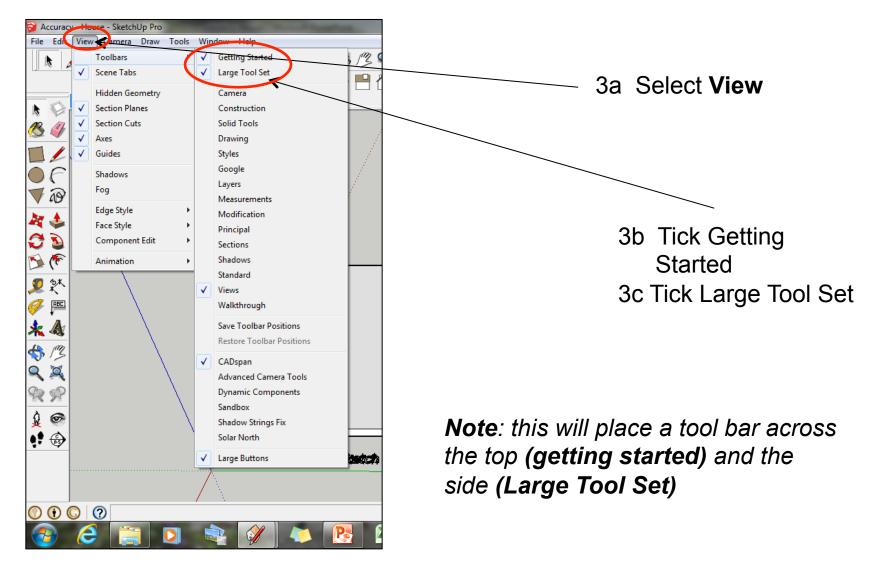

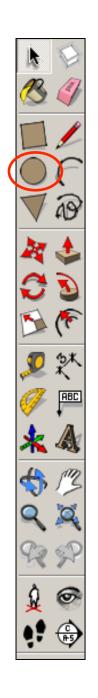

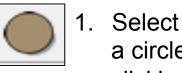

1. Select the Circle tool and draw a circle on the base, starting by clicking on the axis origin point for the circle centre. Look for the yellow dot that shows the origin point.

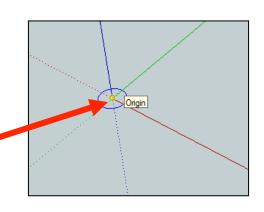

2. Using the *Circle tool* pull it outwards.

3. Using the *Circle tool* pull it outwards. Type in 60 and press enter.

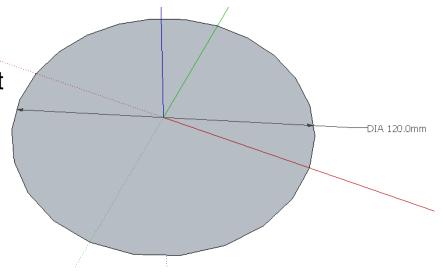

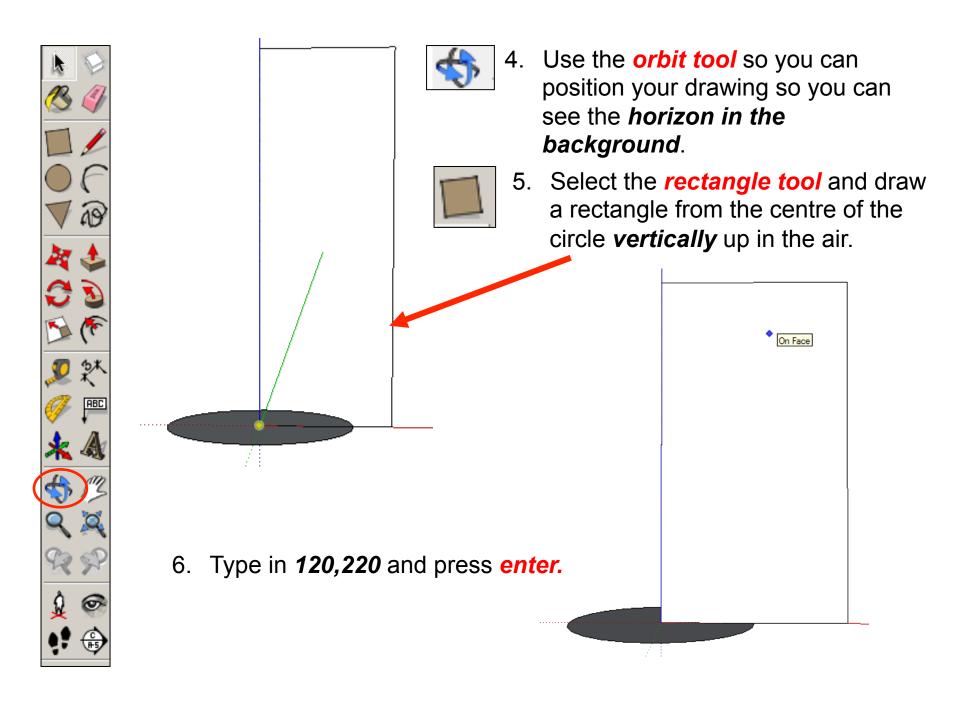

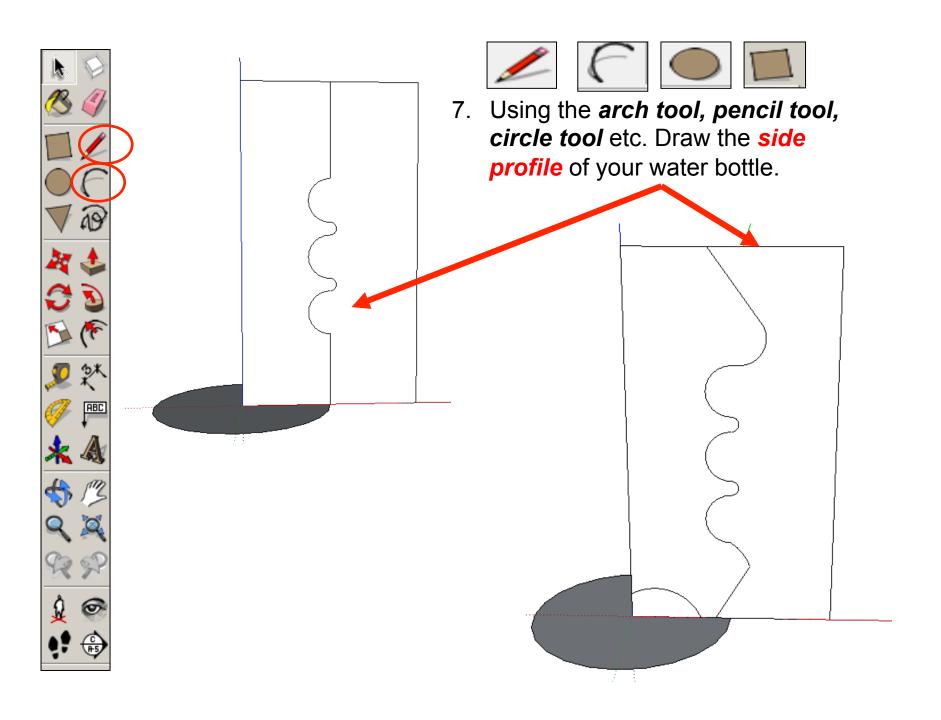

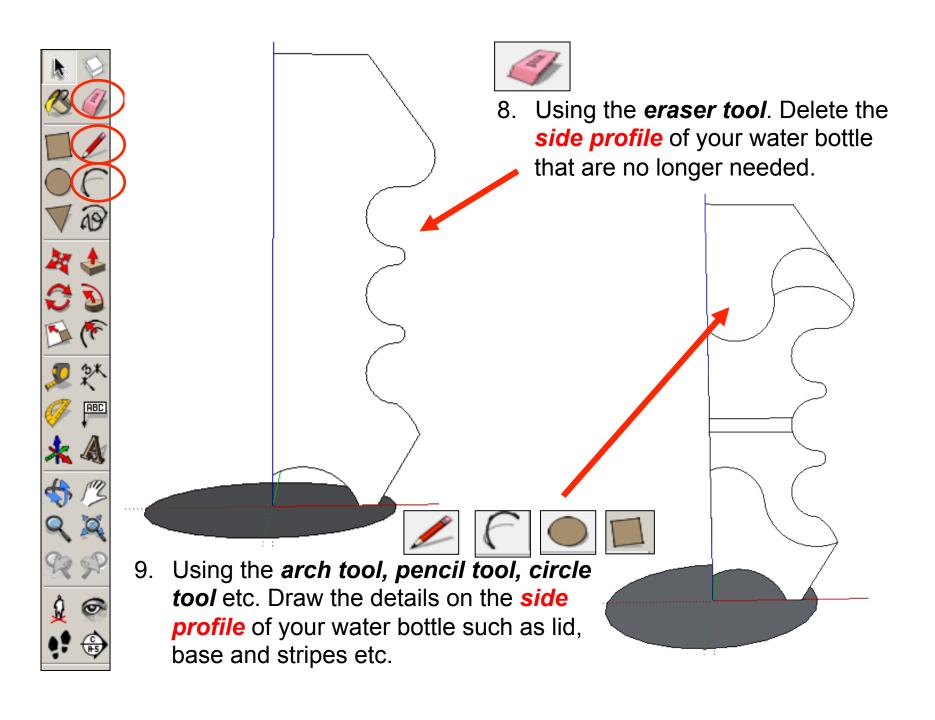

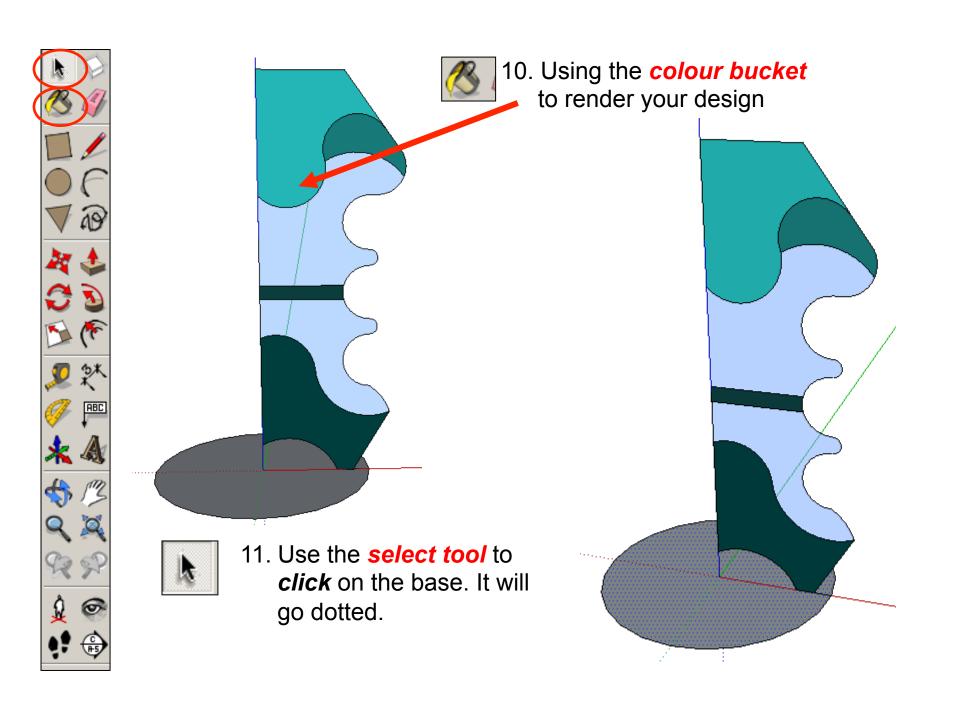

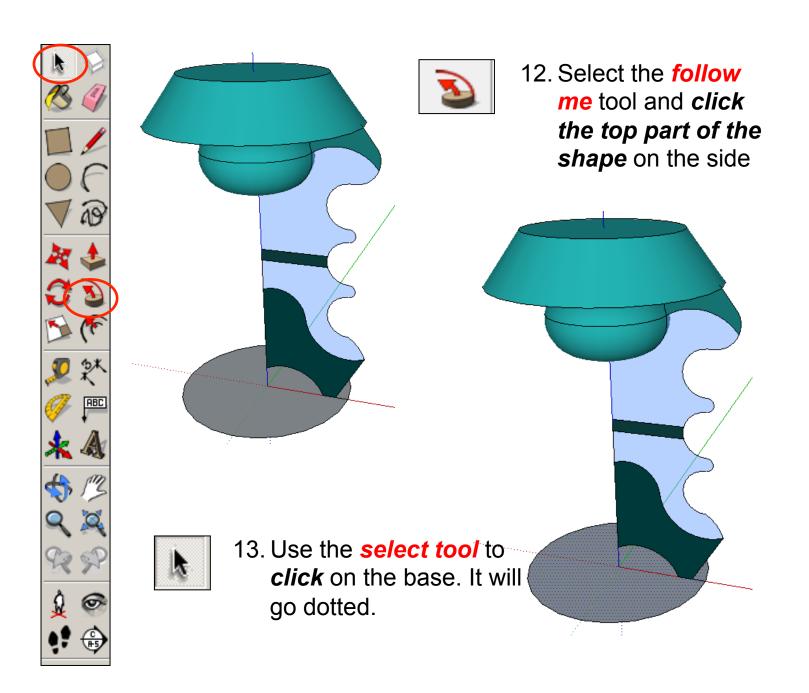

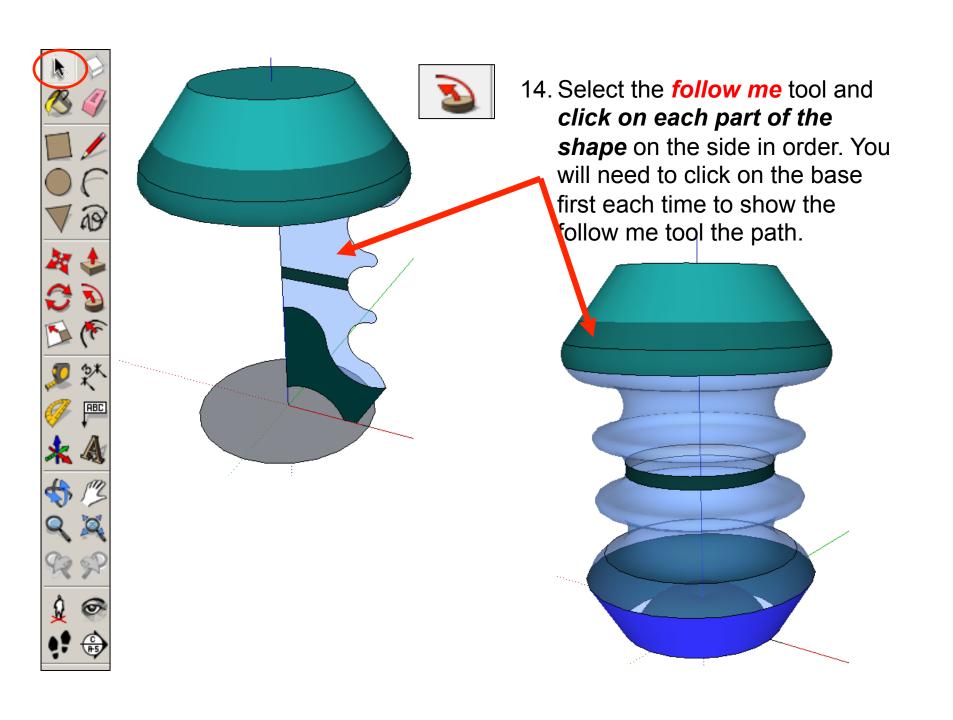

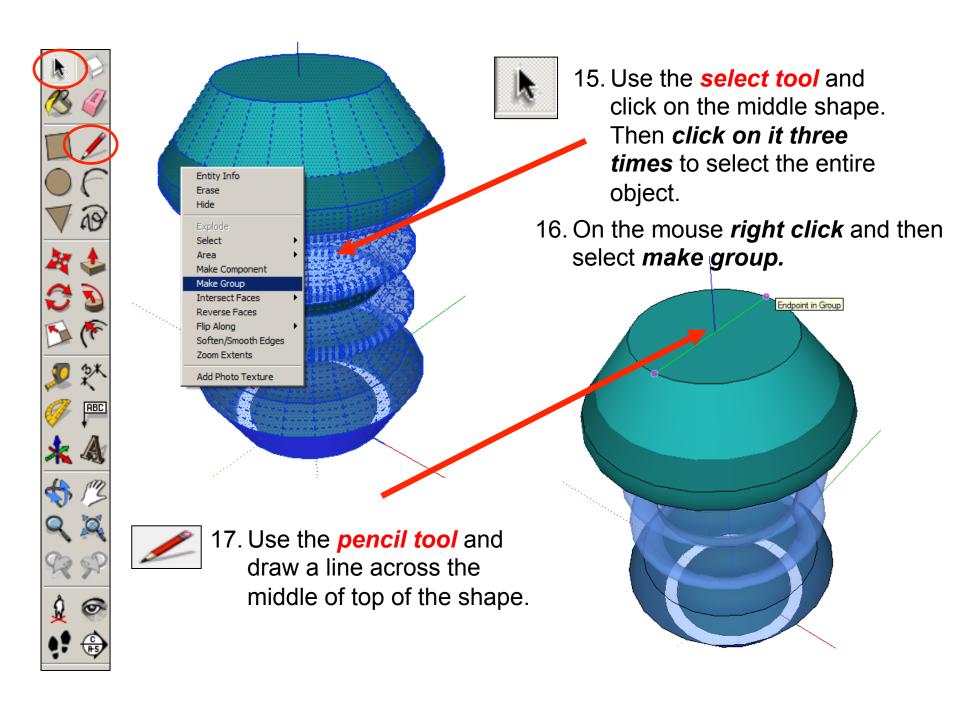

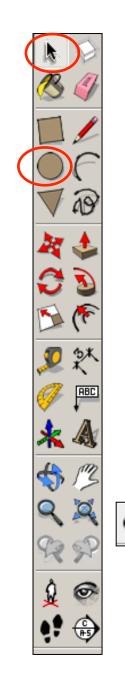

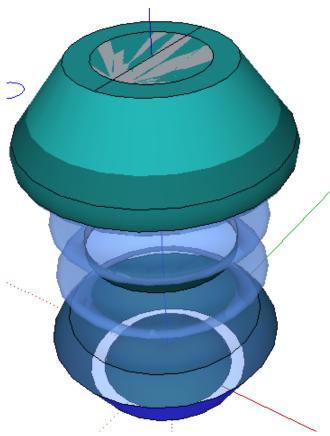

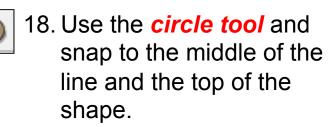

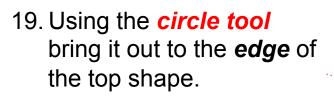

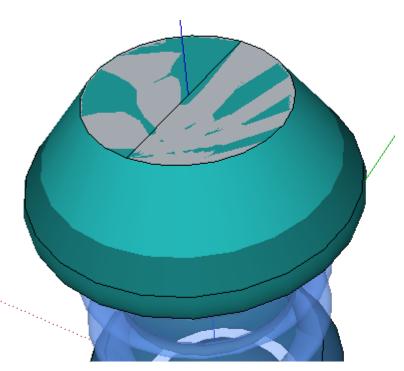

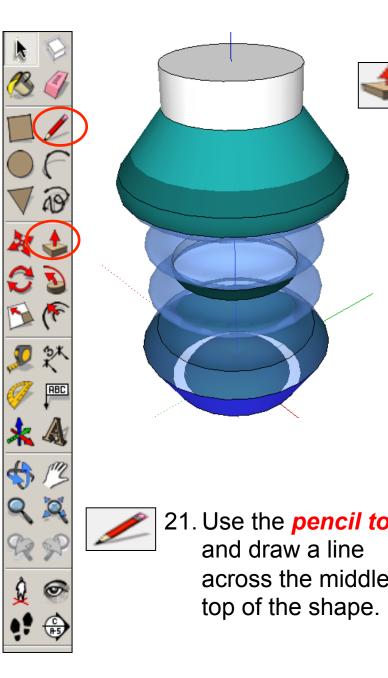

20. Use the *push pull tool* to pull the lid upwards. Type 30 and press enter.

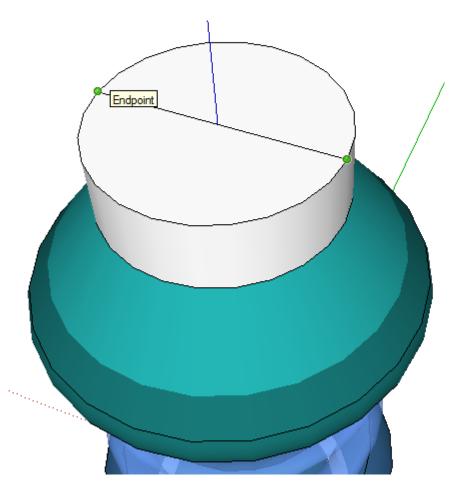

21. Use the *pencil tool* across the middle of

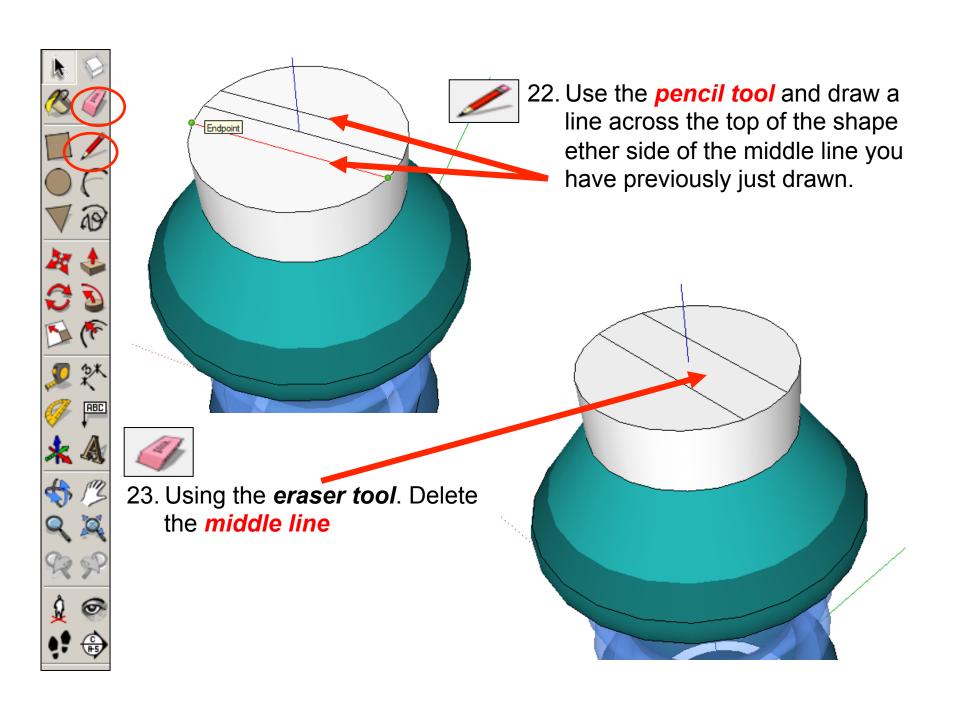

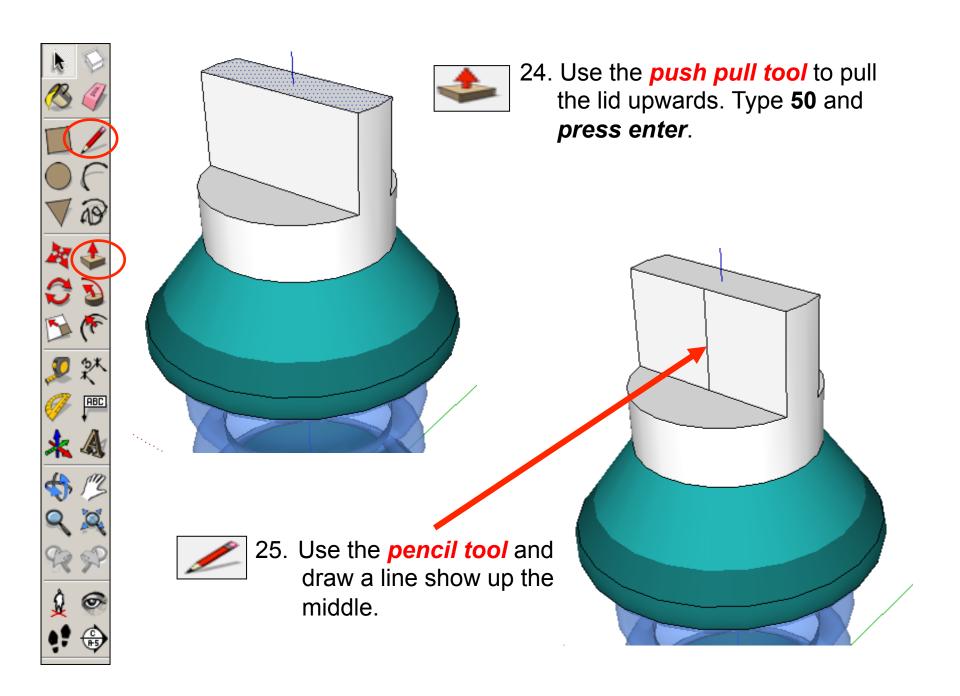

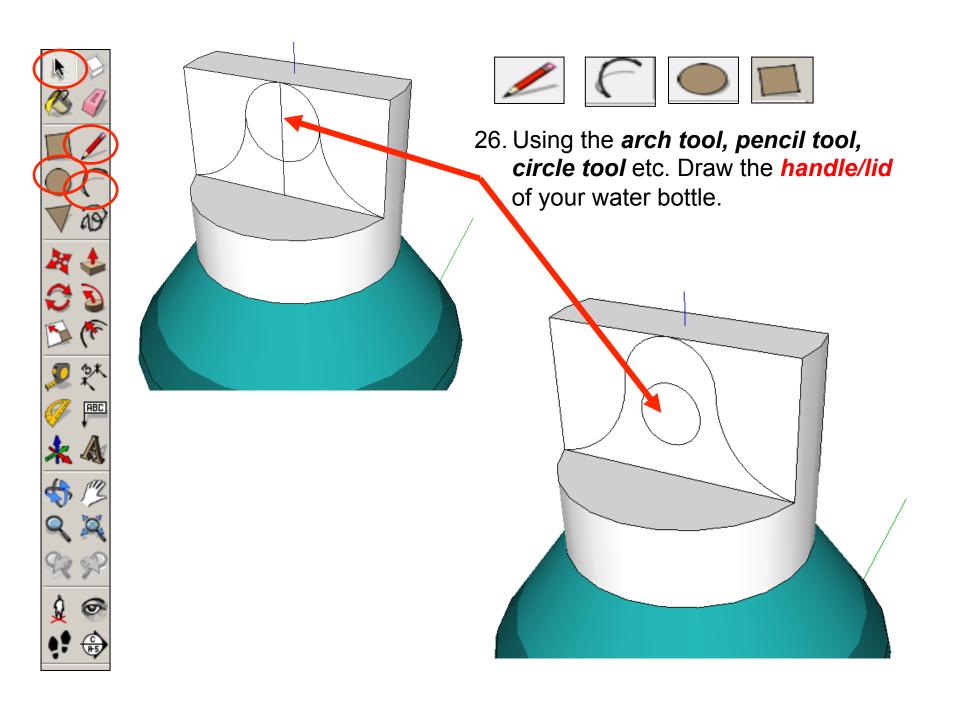

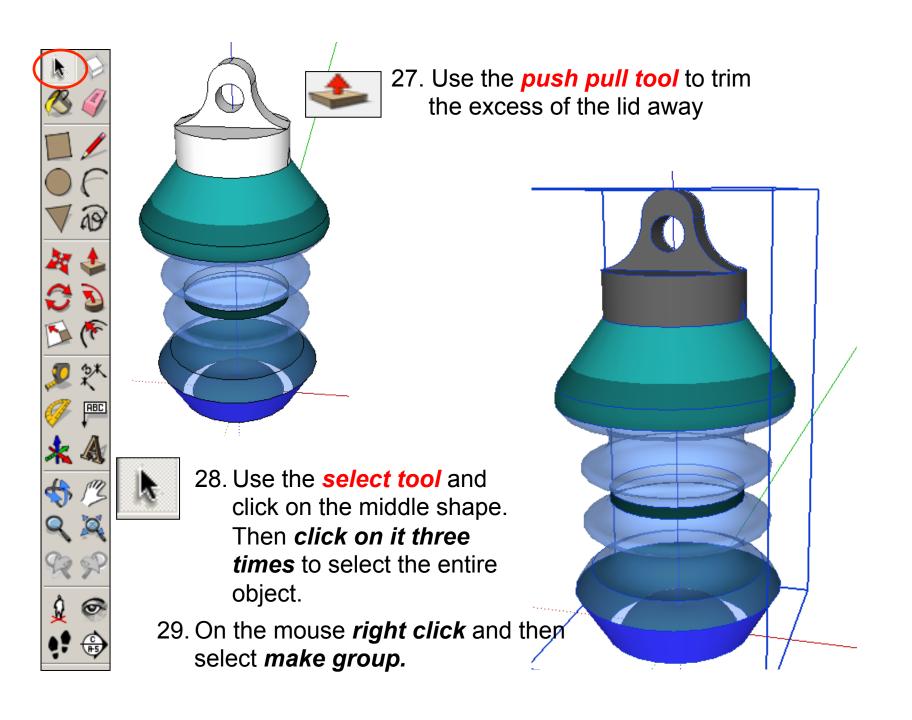

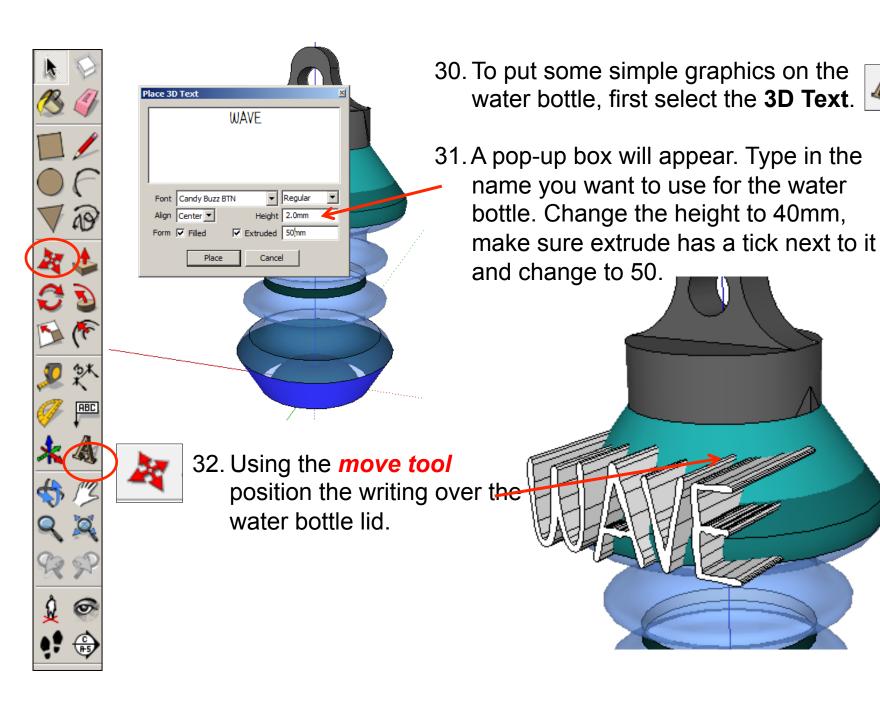

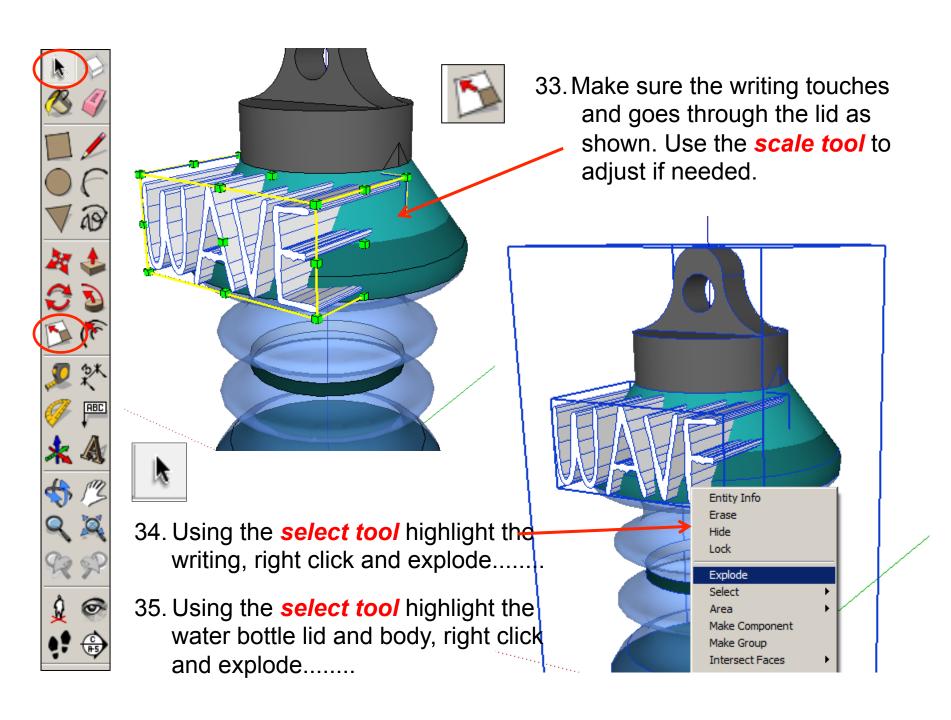

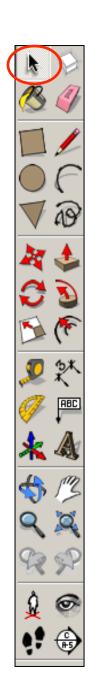

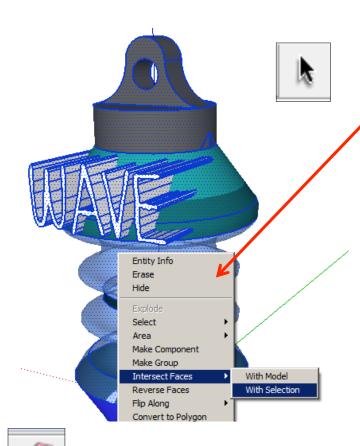

36. Using the **select tool** highlight the body and writing now they are ungrouped. Make sure both are highlighted. Right click and Intersect faces with model. This will attached the letters onto the main body

37. Using the *eraser tool*deleted the 3D part of the
letters sticking out to leave
the writing wrapped around
the body as shown in the next
scene

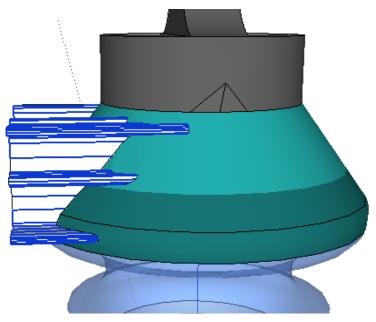

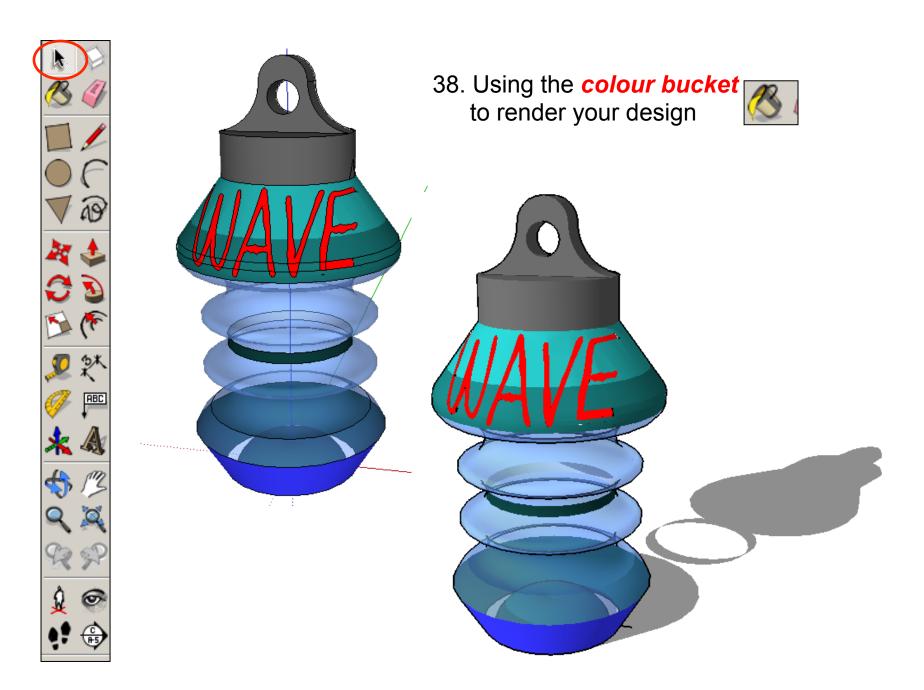

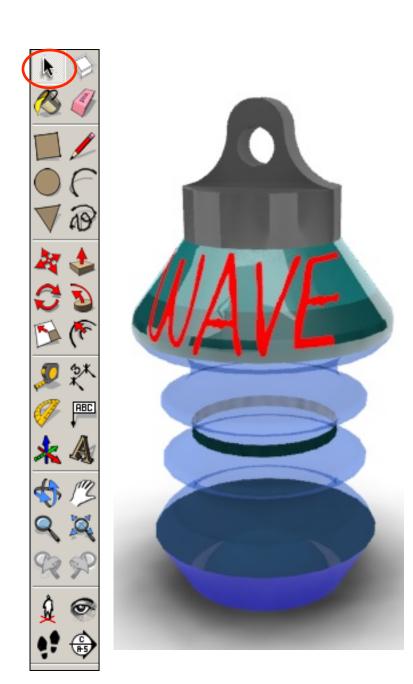